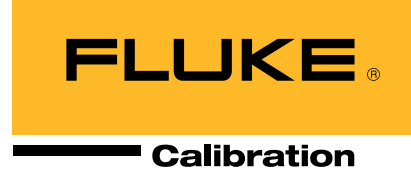

## Online RMA Tool Getting Started Guide

You can initiate the process to obtain a Return Material Authorization (RMA) number online at any time. With an online RMA you can track your order status as it moves through the system. This guide explains how to get started.

## Need help?

Phone: (877) 355-3225 Download "How to set up an RMA via the online RMA tool" at [http://us.flukecal.com/literature/](http://us.flukecal.com/literature/articles-and-education/general-calibration-metrology-topics/video/online-service-request-) [articles-and-education/gener](http://us.flukecal.com/literature/articles-and-education/general-calibration-metrology-topics/video/online-service-request-)[al-calibration-metrology-topics/](http://us.flukecal.com/literature/articles-and-education/general-calibration-metrology-topics/video/online-service-request-) [video/online-service-request-](http://us.flukecal.com/literature/articles-and-education/general-calibration-metrology-topics/video/online-service-request-)

ressure

**Humidity** 

## **Information required for a service request**

Have this information easily available before you begin. • Product model with configuration and serial number

- Required calibration level of service, if applicable (e.g. Z-540 or 17025 accredited)
- Payment information, if applicable (e.g. credit card details or CarePlan information)
	- 1. Go to the Fluke Calibration online request for calibration service or repair page [http://us.flukecal.](http://us.flukecal.com/support/calibration-services) [com/support/calibration-services](http://us.flukecal.com/support/calibration-services) and click on the Service Request (RMA) button.
- 2. If this is your first visit to the page, create an account and then login. If you already have a login and password, go ahead and login.
- 3. You will see a screen where you can input information about your service request.

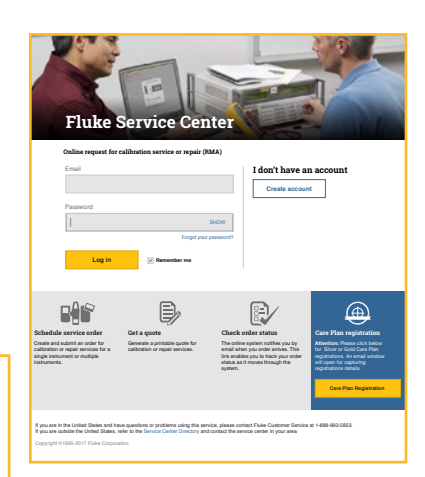

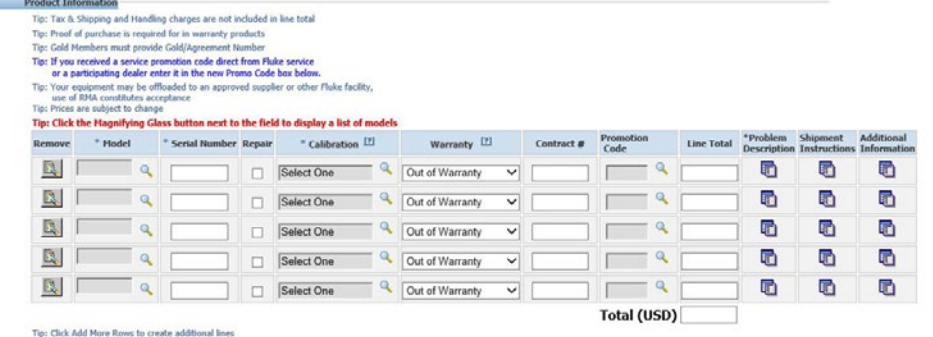

Start at the top of the form. Moving left to right, visit each section/box.

- a. Click the magnifying glass next to each field to display a list of available models/ options to choose from.
- b. Fields marked with an asterisk (\*) are required.
- c. If you need help, look for the question mark (?) in each box and click on it to get more information.

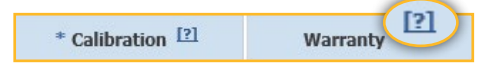

©2017 Fluke Calibration. Specifications subject to change without notice. 1/2017 6008972a-en

Modification of this document is not permitted without written permission from Fluke Calibration.